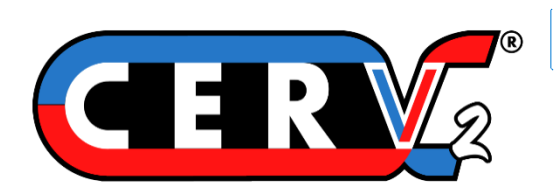

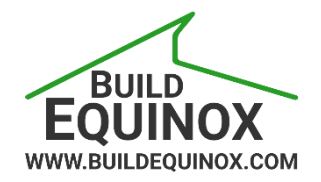

# **CERV2 Wi-Fi and CERV-ICE Setup**

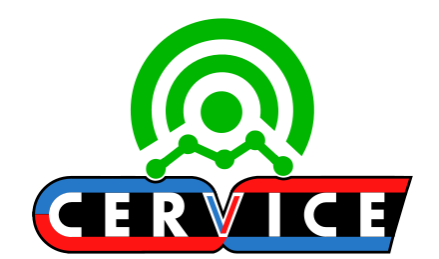

support@buildequinox.com (773)-492-1893

### **Overview**

This guide provides instructions for connecting your CERV2 to your local 2.4 GHz wireless network (currently, 5GHz Wi-Fi networks are not supported), and the CERV-ICE online dashboard. There are two possible methods to connect the CERV2: through the touchscreen on the CERV2 itself, and alternatively, using your cell-phone or laptop.

**Note**: for Wi-Fi networks with passwords longer than 32 characters, the alternate cell-phone/laptop method must be used.

### Contents

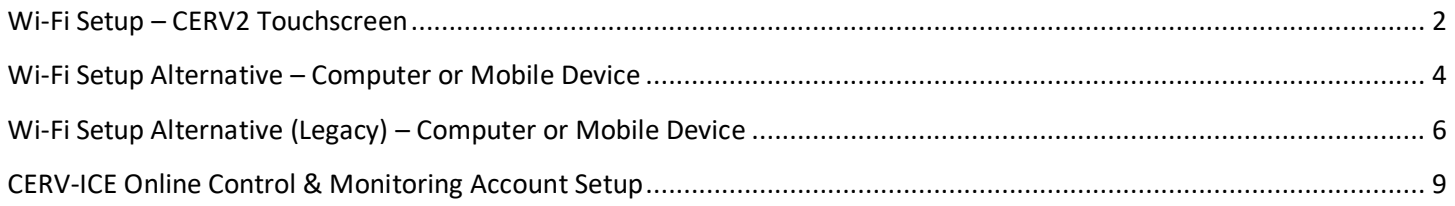

# <span id="page-1-0"></span>**Wi-Fi Setup – CERV2 Touchscreen**

Follow the guide below to connect the CERV2 to a WiFi network using the CERV2 touchscreen

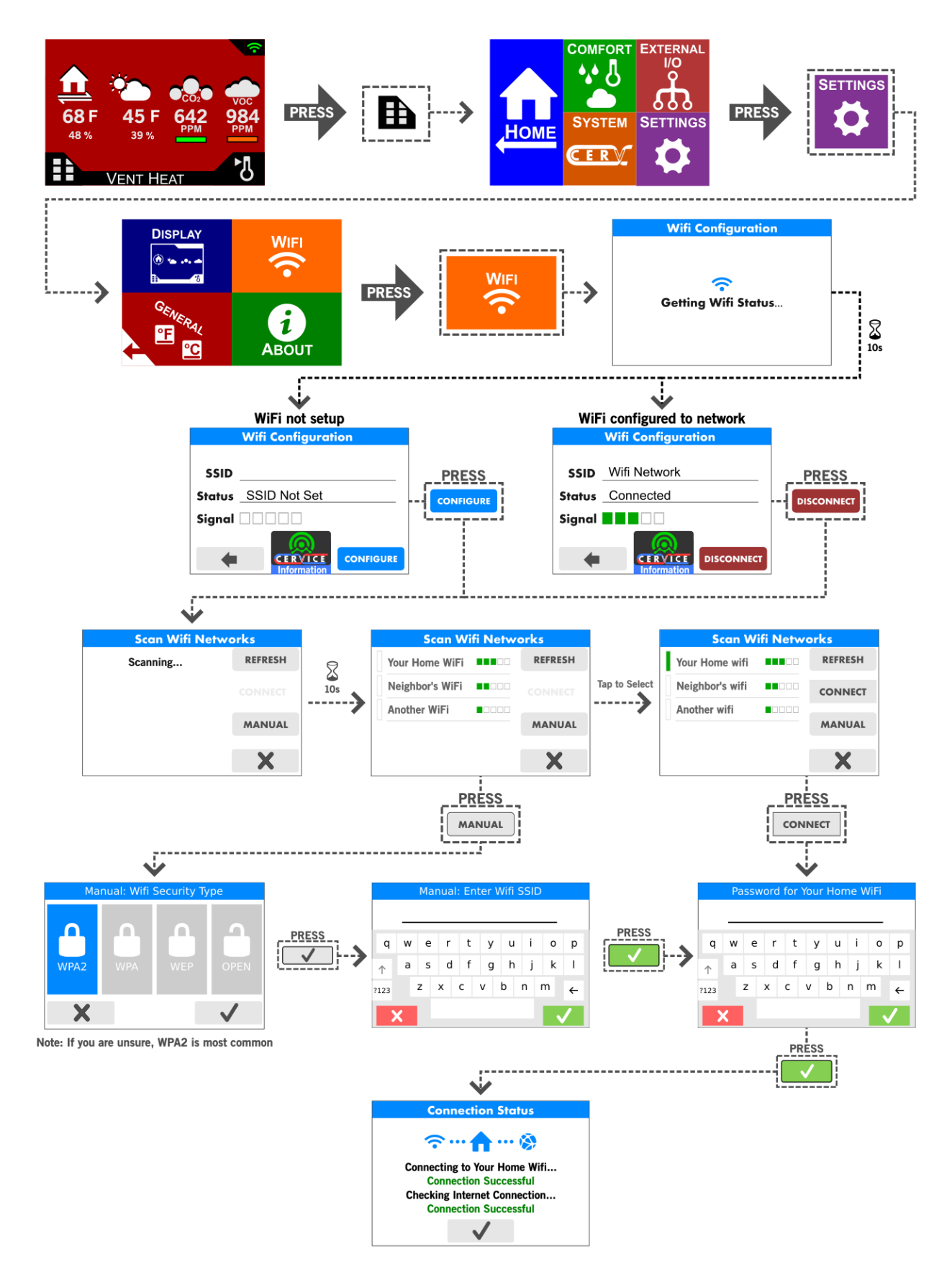

## **Connection Status Troubleshooting**

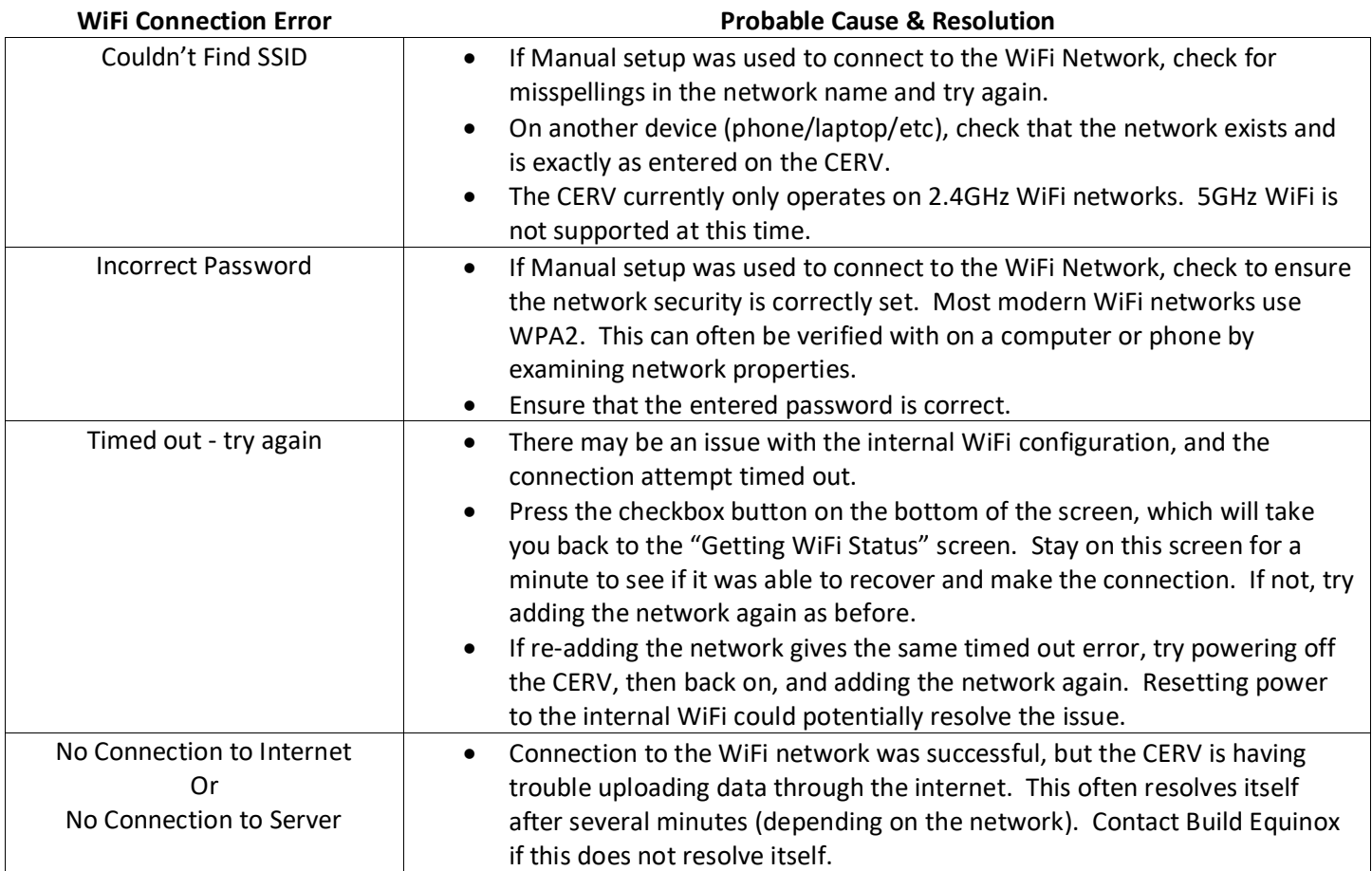

## <span id="page-3-0"></span>**Wi-Fi Setup Alternative – Computer or Mobile Device**

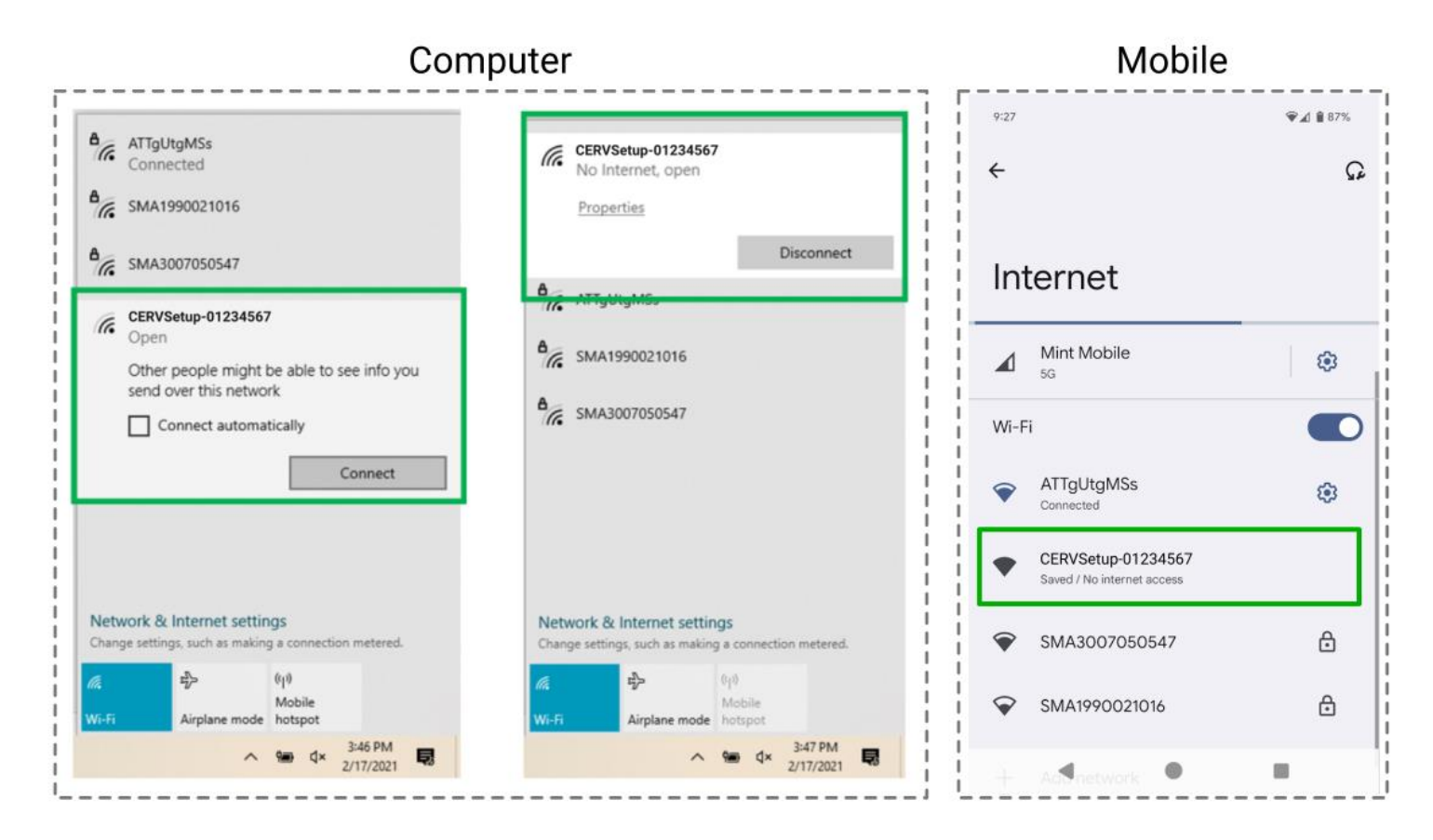

#### **Step 1:**

**Computer:** On your computer, click the status bar icon, then the wifi connection icon. If the wifi module on the CERV is not yet connected to a wifi network, you will see it here as a network called "CERVSetup-\_\_\_\_\_\_\_\_". Select the CERVSetup-\_\_\_\_\_\_\_\_\_ network, and click Connect.

**Mobile:** On your mobile device, go to your Settings, then WiFi networks. If the wifi module on the CERV is not yet connected to a wifi network, you will see it here as a network called "CERVSetup-\_\_\_\_\_\_\_\_". Tap on the CERVSetup- \_\_\_\_\_\_\_\_ network.

**Important Note**: Earlier CERV2 systems use a different Wi-Fi Module – if instead of "CERVSetup-\_\_\_\_\_\_\_\_" you see a network named "xbee-\_\_\_\_\_\_\_", skip ahead to the **Wi-Fi Setup Alternative (Legacy) – Laptop or Mobile Device** section. Once connected, your computer or cell-phone should automatically open the Wi-Fi Connection Wizard webpage. If not, open your browser, and enter:<http://192.168.4.1/>

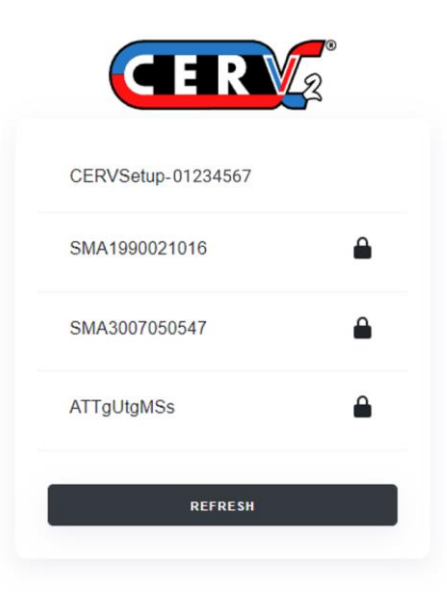

**Step 2:** You should now see any available 2.4Ghz Wi-Fi networks. Select the Wi-Fi network that you would like to use with your CERV2.

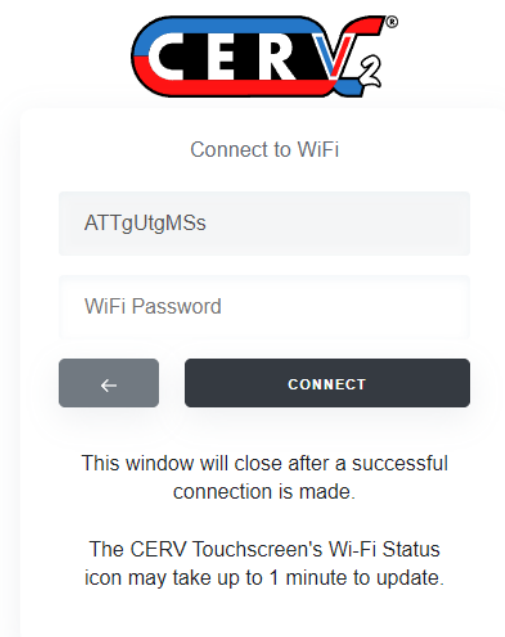

**Step 3:** Once you have selected a Wi-Fi network, you will now be prompted to enter the password.

If the Wi-Fi network credentials are correct, you should see your device disconnect from the CERVSetup-\_\_\_\_\_ network. You may now proceed to the **CERV-ICE Online Control & Monitoring Account Setup** section.

# <span id="page-5-0"></span>**Wi-Fi Setup Alternative (Legacy) – Computer or Mobile Device**

This Legacy instruction set is for older CERV2 systems which contained a different Wi-Fi configuration.

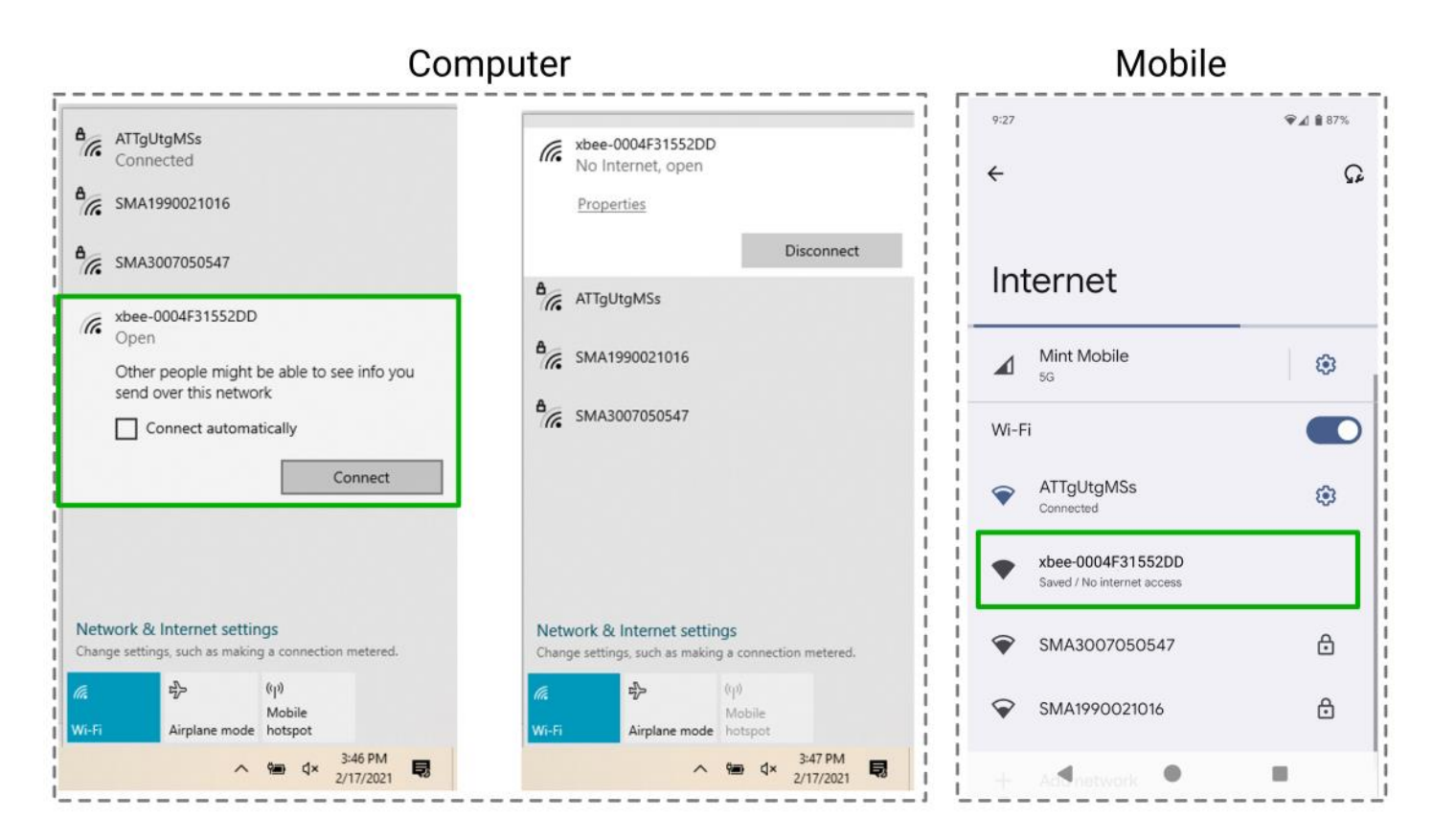

### **Step 1**:

**Computer:** On your computer, click the status bar icon, then the wifi connection icon. If the wifi module on the CERV is not yet connected to a wifi network, you will see it here as a network called "xbee-\_\_\_\_\_\_\_\_\_\_\_\_". Select the xbeenetwork, and click Connect.

**Mobile:** On your mobile device, go to your Settings, then WiFi networks. If the wifi module on the CERV is not yet connected to a wifi network, you will see it here as a network called "xbee-  $\blacksquare$ ". Tap on the xbeenetwork.

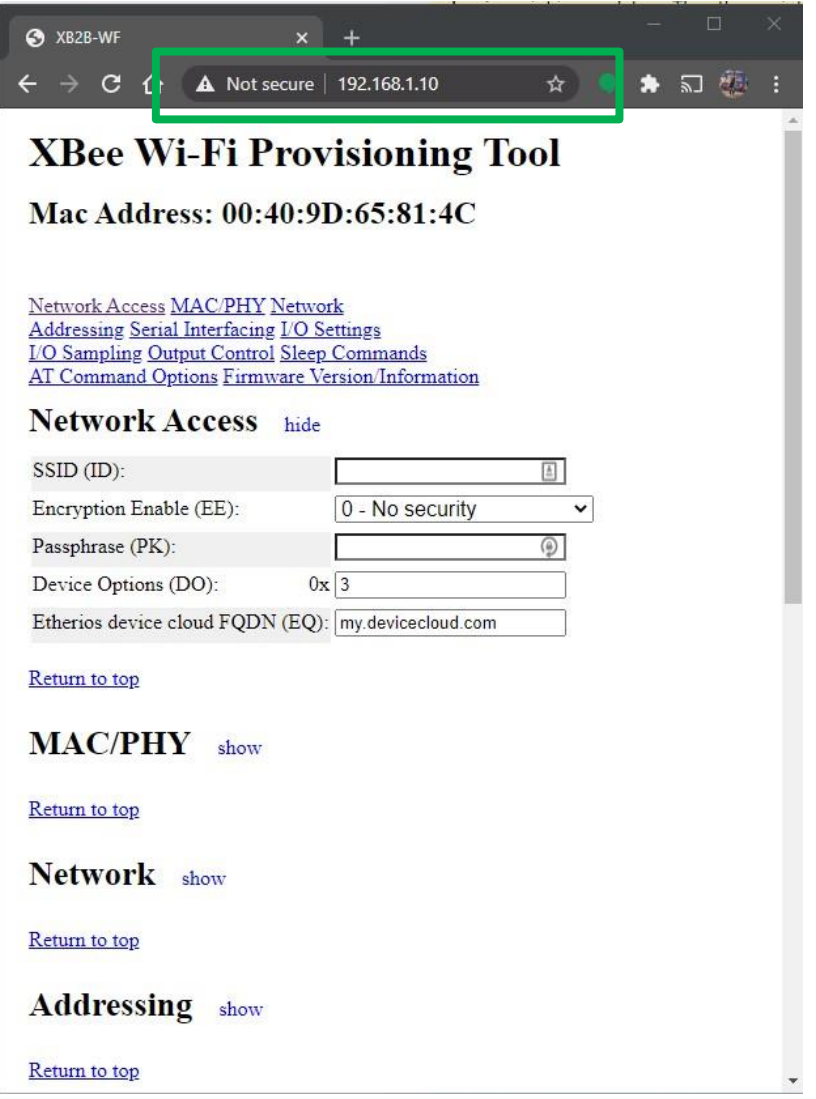

**Step 2**: On your computer or mobile device, open your web browser, and in the address bar, type **192.168.1.10** and press enter

You should now see the page shown above. This indicates your computer is connected properly to the Wi-Fi module, and you can now manually enter your Wi-Fi network information.

**Step 3**: in the Network Access section, fill in the following fields:

SSID (ID): **{your home's Wi-Fi network name, case sensitive}**

Encryption Enable (EE): select **2 - WPA2 (AES) security** (almost always the case)

Passphrase (PK): **{your Wi-Fi network's password}**

Device Options (DO): leave as **0x3** (do not change)

Etherios device cloud FQDN (EQ): leave as **my.devicecloud.com** (do not change)

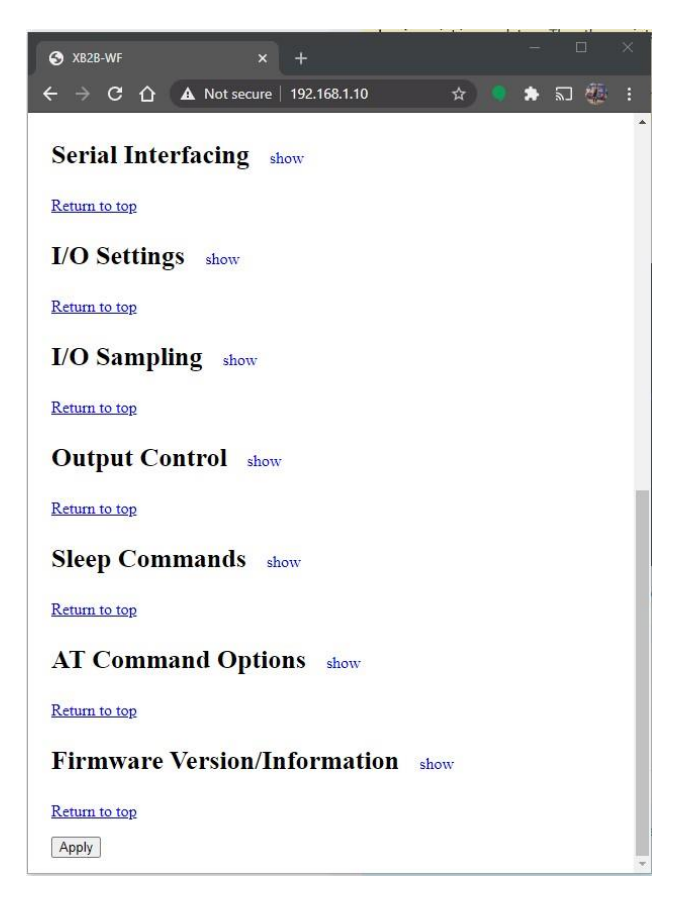

**Step 4**: scroll down to the bottom of the page, and click the Apply button. You will see the following:

### **Configurations Saved**

The module will now attempt to connect to the network "asdf".

If a connection is not successful the module will reset and you may try again to configure it, In that case, check for an incorrect password, network name, or security type.

Click here to return to the configuration page to configure network access parameters.

Your CERV should now be connected to your home's Wi-Fi network.

# <span id="page-8-0"></span>**CERV-ICE Online Control & Monitoring Account Setup**

A free CERV-ICE account can be created to view data and air quality analytics for your CERV2 and to control your system remotely. To create an account, navigate t[o https://buildequinox.com/cervice/](https://buildequinox.com/cervice/)

CERV-ICE is also available as a free app in the Apple Store or Google Play. Search for CERV or click on the links below.

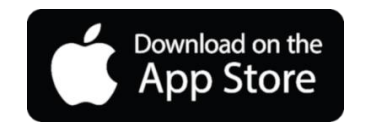

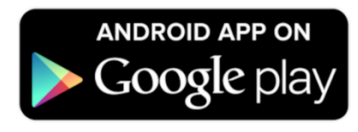

On the CERV-ICE login page or in the app click the Create Account button.

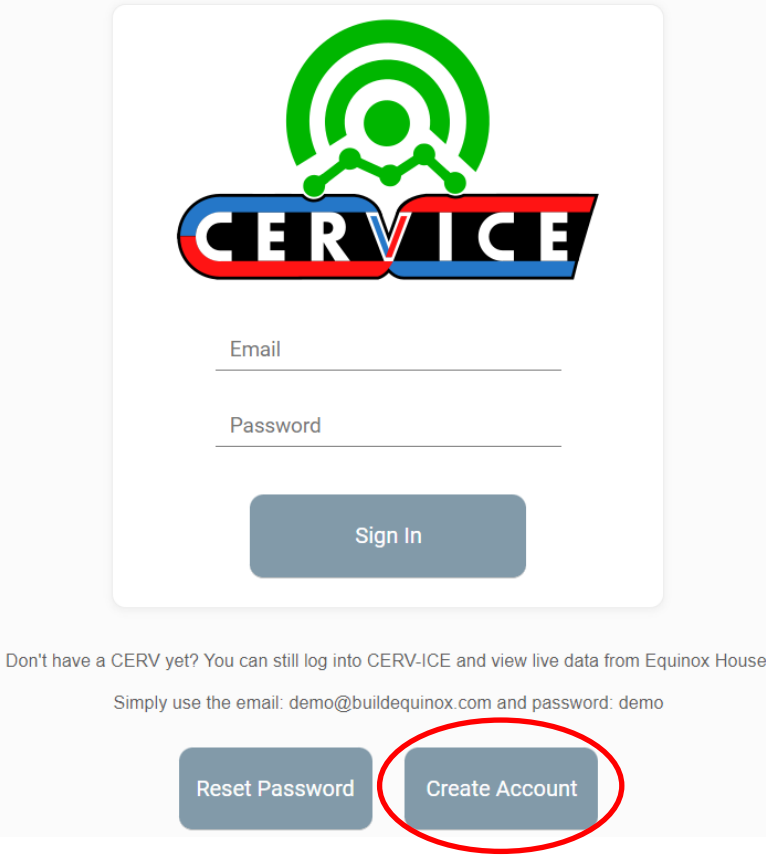

The create account wizard will now guide you through the account setup process.

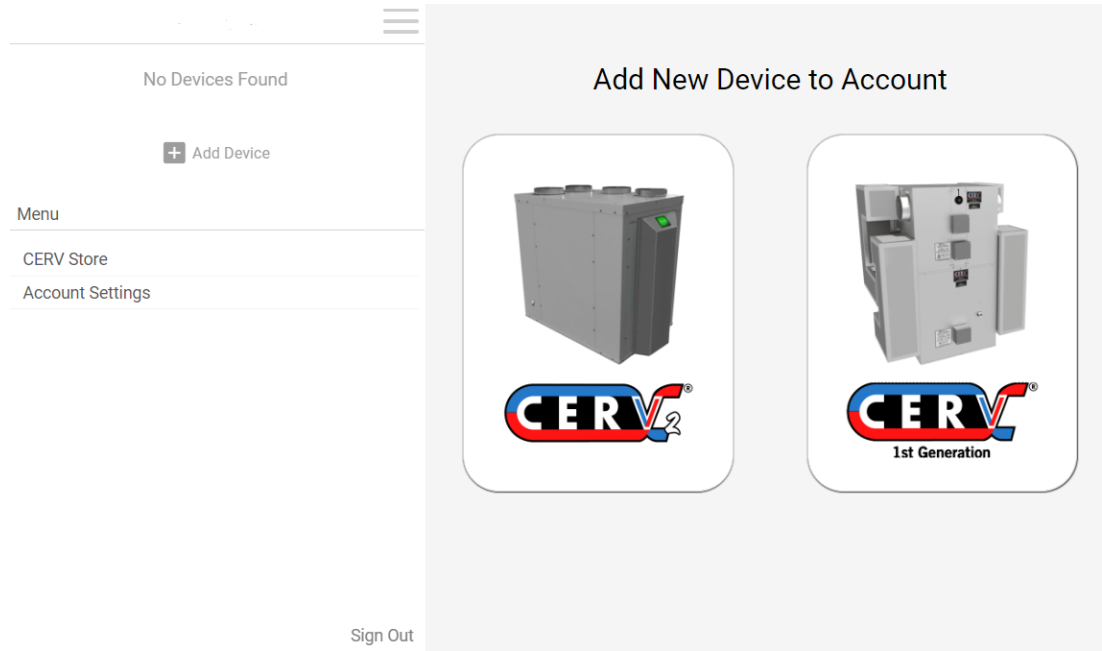

Once logged into your CERV-ICE account, select your CERV model, name your device, and enter the CERV's 12 digit "Gateway Serial Number".

The Gateway Serial Number can be found on the CERV's Wi-Fi configuration page:

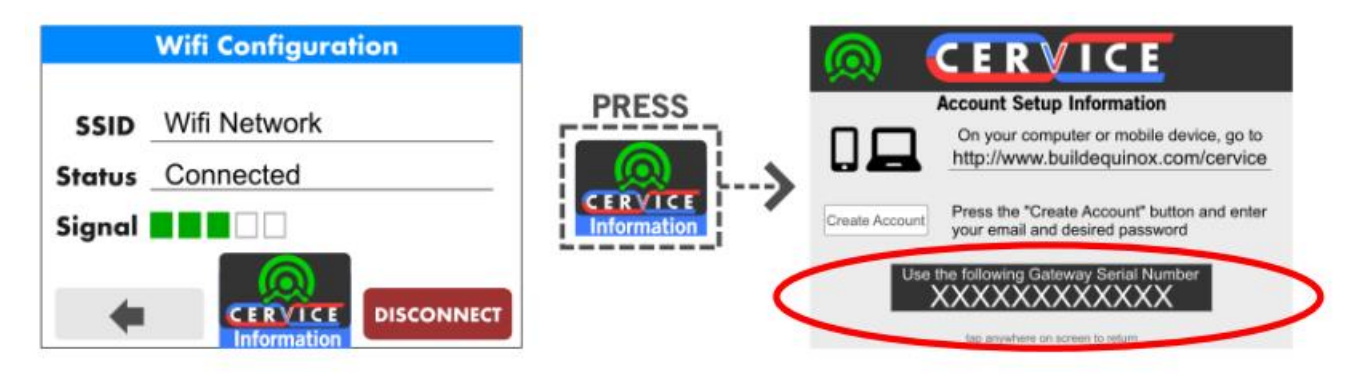